## **How to Upload Documents to HMIS/DV ClientTrack**

1. **Click on the people icon** on the blue left-side menu and **click on the "Find Client" tab** on the left-side white menu as shown below. Then, **type the first couple letters of the client's first and last name** to look for the client. Once you find your client, click anywhere on their name to go to their client dashboard.

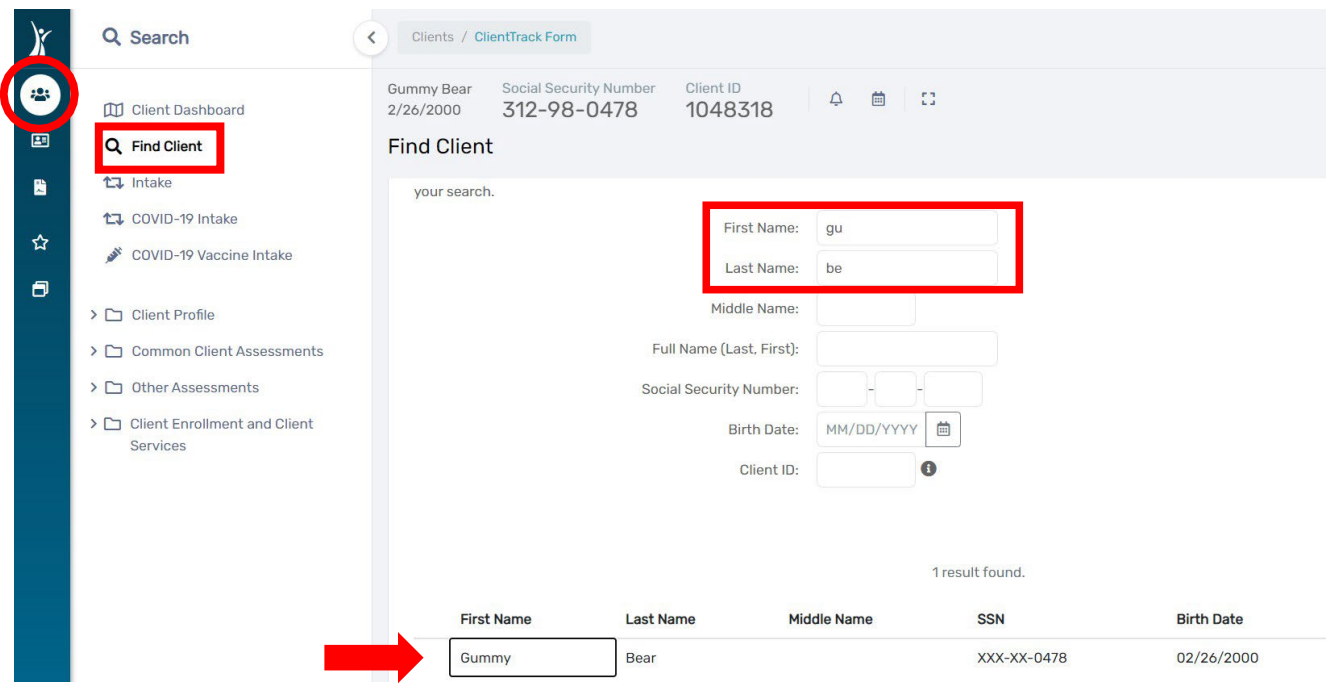

2. On the client dashboard, click on **"Client Profile"** on the left-hand menu, and then click on **"Client Files"** from the drop-down menu as shown below.

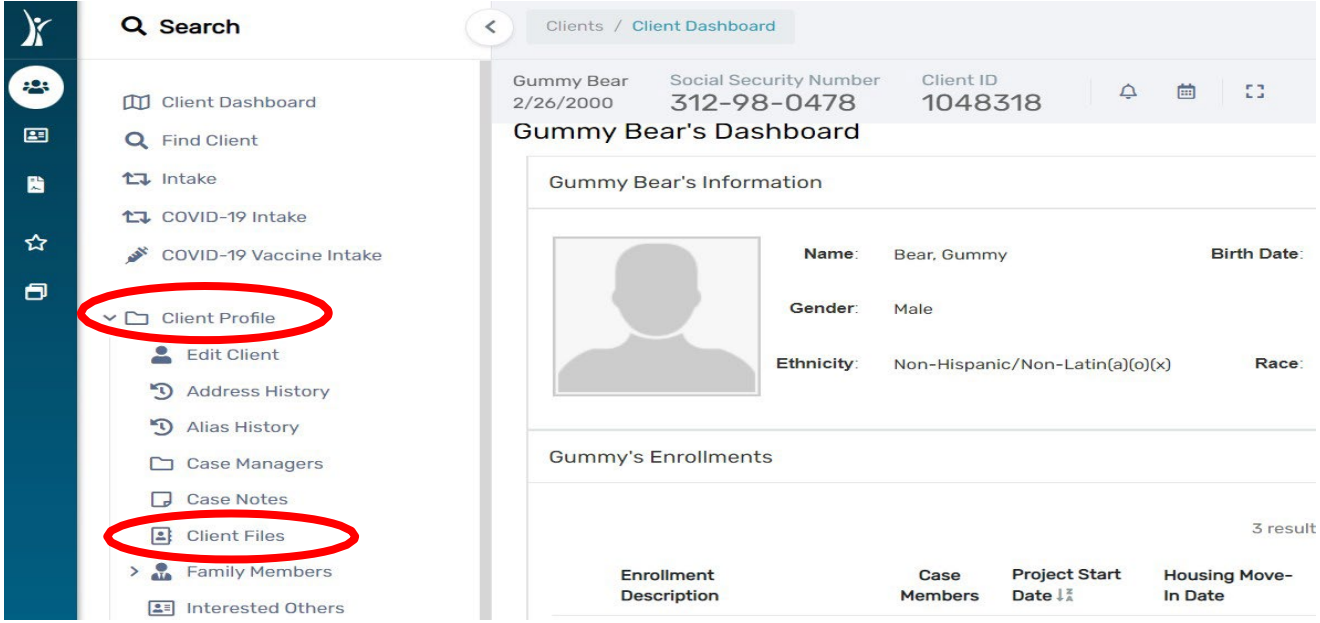

3. Click on the **"+ Add File"** button on the right side of your screen asshown in the image below.

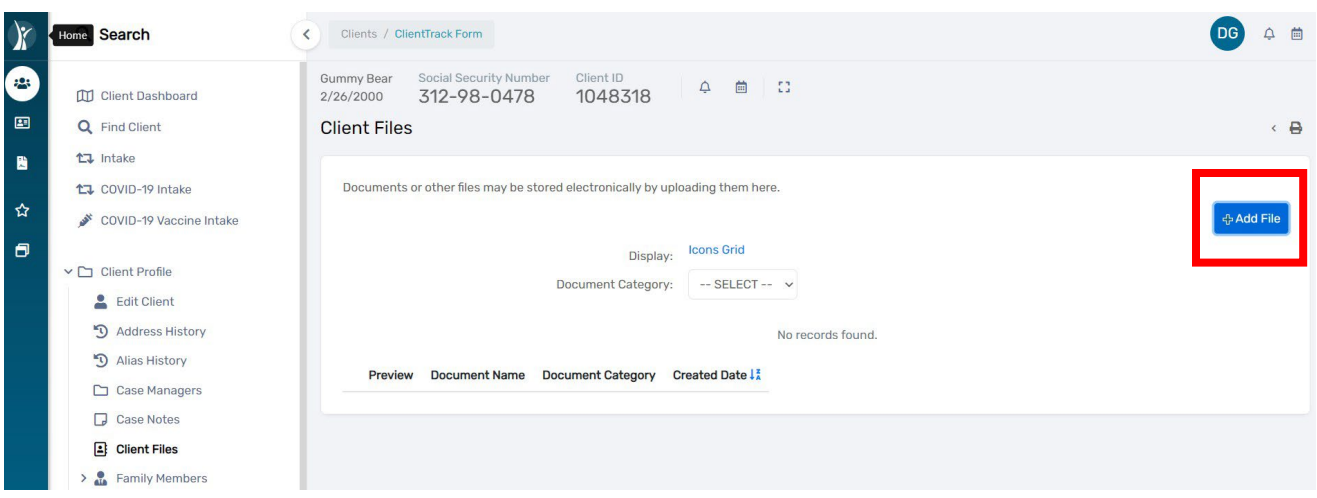

4. Choose the **"Document Category"** for the file. I chose **"General"**, but other options are **"Financial", "Education", "Housing", "Employment", and "Identification**". **Type in the name of the document you want to upload in the "Document Name" field**. Finally, choose the file you want to upload by clicking on the **"Choose File"** button, shown in the image below. If you click on the **"camera"** icon, you can take a picture and upload it.

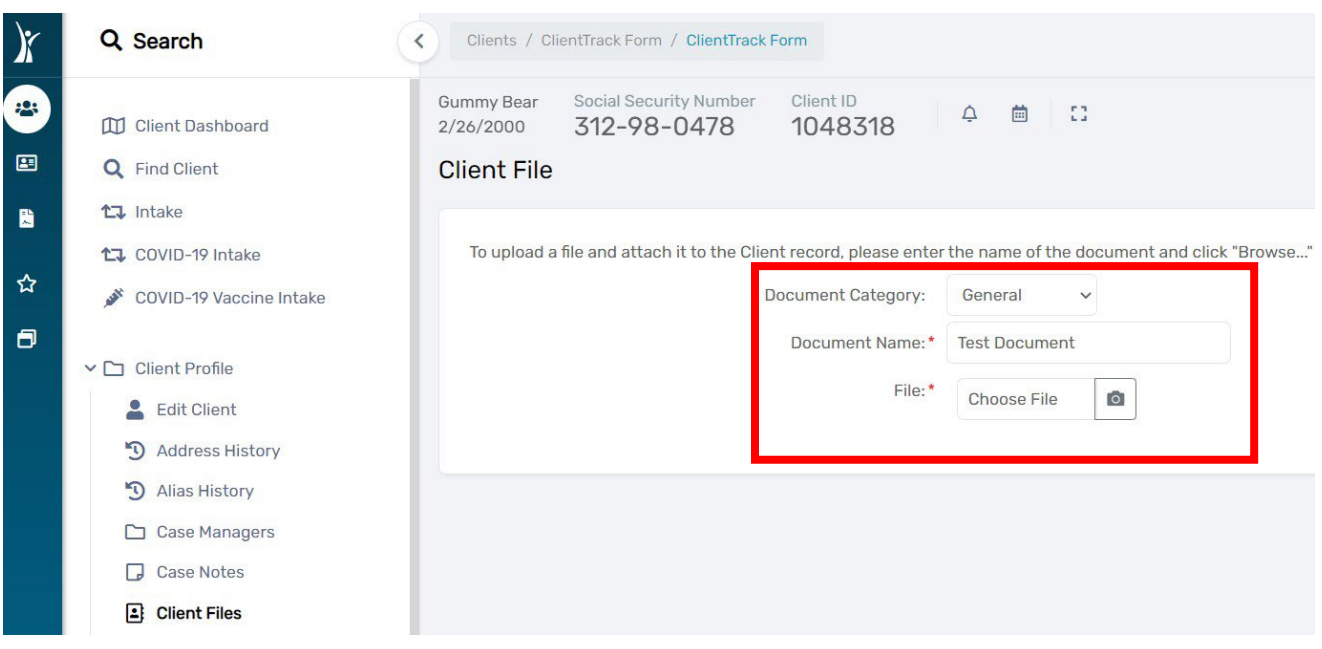

5. A pop-up window will appear showing your computer's saved documents. Choose the document you wish to upload and click **"Open"** as shown in the image below.

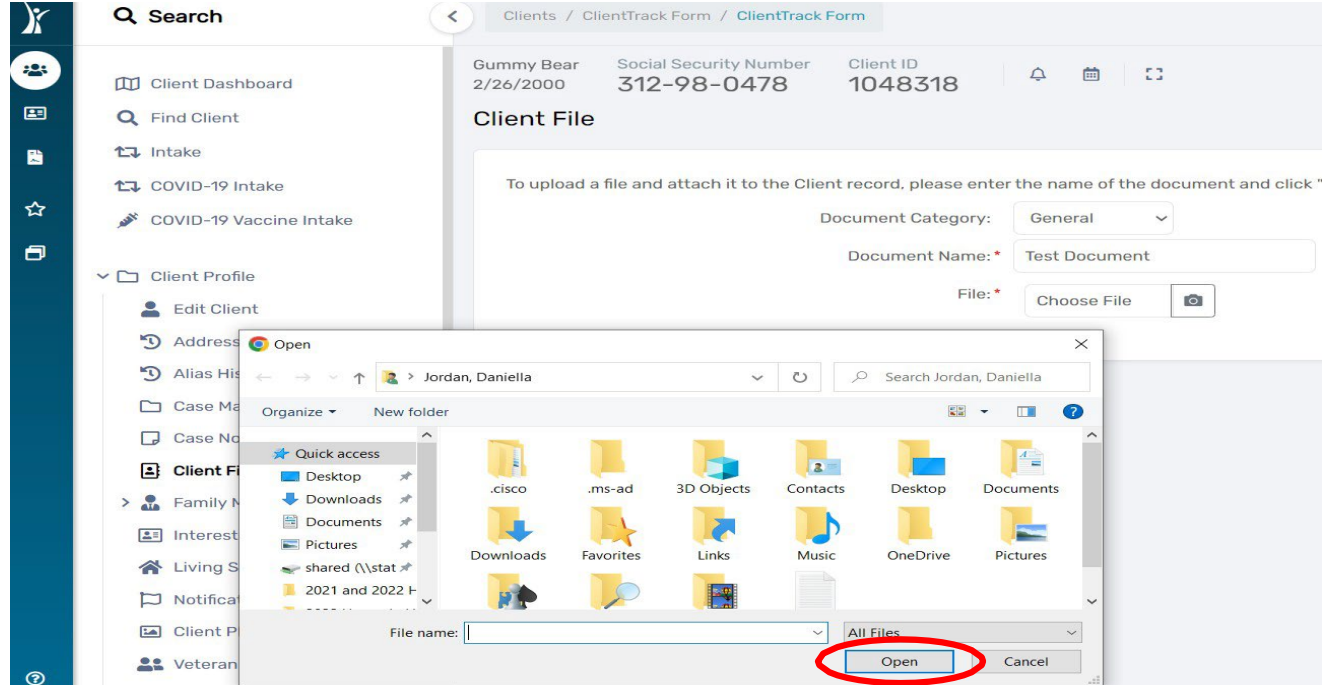

6. Finally, click the **"Save"** button found at the bottom right corner of yourscreen asshown in the picture below.

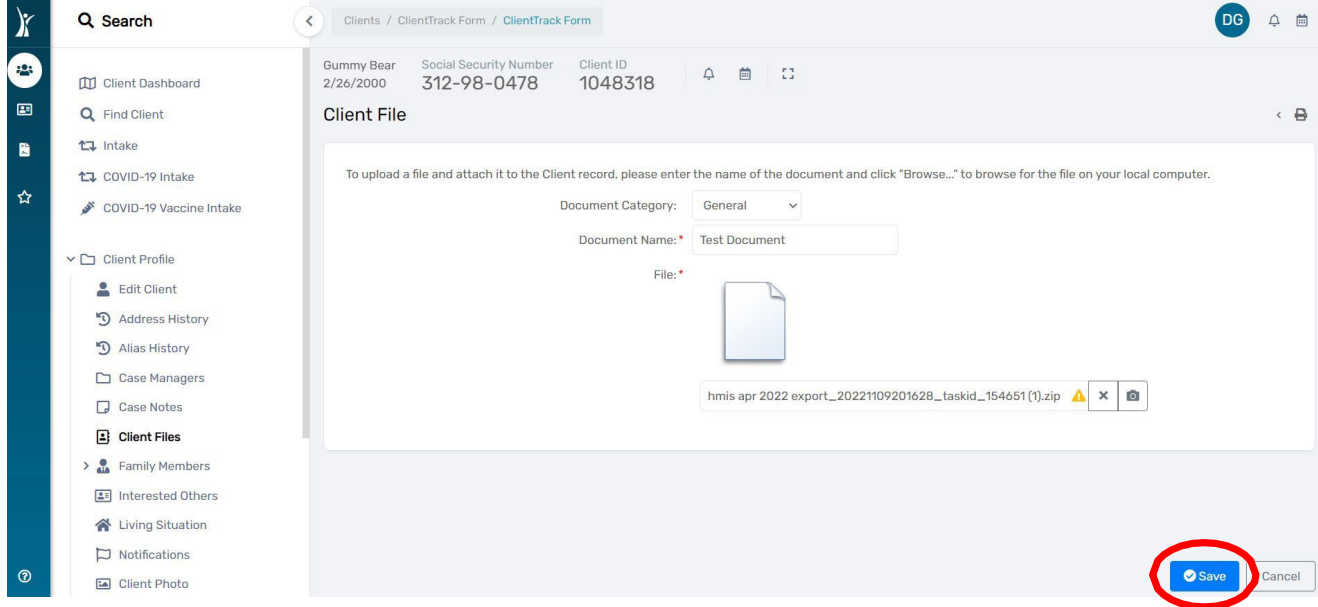

Your document is now uploaded to the Client's HMIS file.

For additional assistance, please email your respective helpdesk at: [HMISHelpDesk@ihcda.IN.gov](mailto:HMISHelpDesk@ihcda.in.gov) [or DVHelpDesk@ihcda.IN.](mailto:DVHelpDesk@ihcda.in.gov)gov